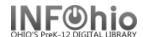

**NOTE:** Before you duplicate a title, please consult the Creating Derived Records tip sheet found in the Handbook under Cataloging, Guidelines.

## Follow the Guidelines for Derived Cataloging.

- 1. Click on Cataloging Wizard.
- 2. Click on the Duplicate Title Wizard.
- 3. Locate the title you want to duplicate.
- 4. *Click* duplicate.
- 5. *Make changes* to required fields on the Bibliographic Tab
- Make changes to fields needed to match the record to your item. Use helpers to add or delete fields.
- 7. Click on Save before going to Call Number/Item Tab.
- 8. Enter item and call number information as needed

NOTE: Do not make any changes on the Control Tab.

INFOhio is Optimized by the Management Council